## Add Related Documents into AiM

- **AiM** WorkDesk 1. From the WorkDesk, select **System Administration**  Add Restore **AiM System Administration** 2. Select **Document Profile** Add Restore  $\overline{IQ}$ & Access Control Menu Â erformance Indicators 3. Click: **New** Q **B** Administrator Messages ing and Needs Analysis Q **B** Document Profile **Intive Maintenance** Q **B** Roort Manager 4. Click: **Choose File** Project Management Locate the file on your computer. Property Purchasing Time and Attendance 5. Click: **DONE Utility Management** AiM **New Document**  $\equiv$ **System Administration** Cancel Done Please select document to load: Browse... Ingersoll Rand.jpg
	- 6. Enter **Title** of document
	- 7. Select **Type** by clicking: **Q** and choose a Document Type.

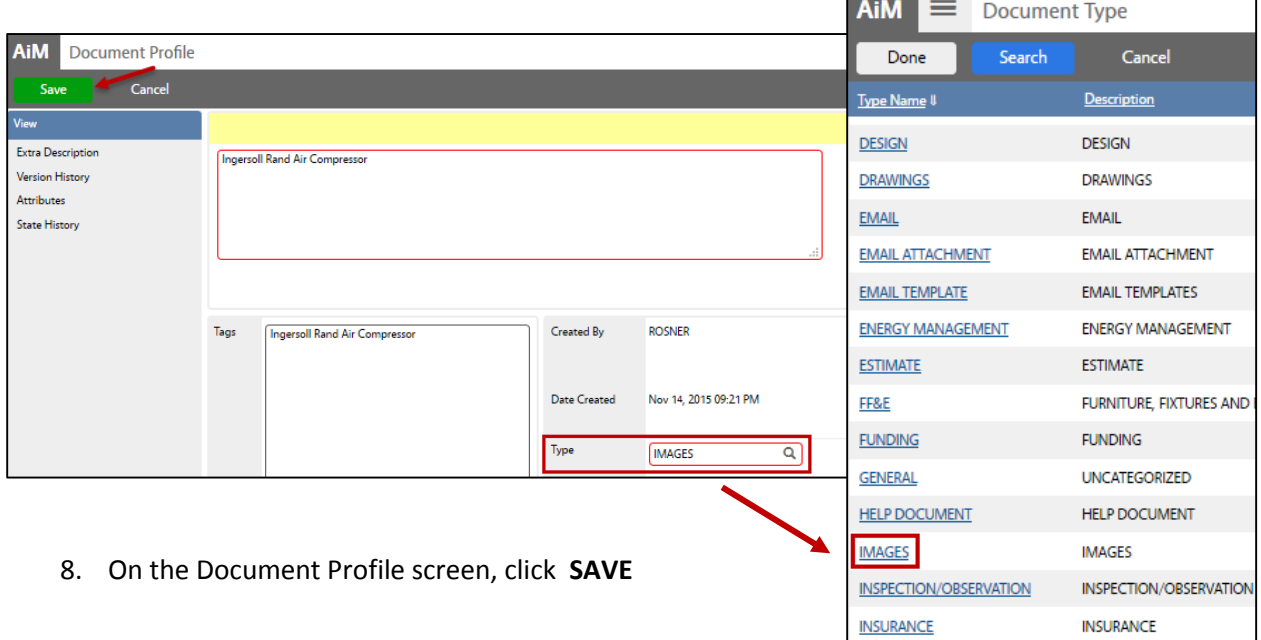